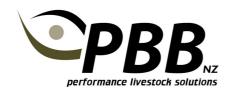

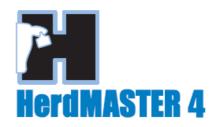

# **Importing EBV figures**

In order to keep your EBV figures up to date in your HerdMASTER program your latest EBV data file must be downloaded from your association website and imported into HerdMASTER.

This should be done each time you have a new EBV data file available. A new EBV file will be available monthly. You will receive an automated email from ABRI advising of this.

### **Download EBV data file**

- 1. Login to your association website and Click on 'Download Files'
- 2. Click on the file called GROUPEBV.DAT (the file name will also have your herd number)
- 3. Save the file on your computer

## Import EBV data file

- 1. Open HerdMASTER
- 2. Click Utilities | Import | ABRI Imports | Import EBVs Quick
- 3. Click YES
- 4. Locate the GROUPEBV.DAT file you just downloaded, click on the file to select it and click Open.
- 5. In EBV file will then import
- 6. Once complete any issues with the import will be reported. Check for any animals that were in your EBV file but could not be located in your database.

### Tip:

EBV data is imported against the animals Society ID and its Birth year. The most common problem with imports is if the Society ID for the animal is incorrect in your HerdMASTER database or is missing all together. The next most likely problem is with the Birth Year. Check the Birth Year in the Breed Info Tab on the animals details screen is correct.

### Suggestion:

If you wish to store the EBV files for each month for your own records create a folder on your computer for EBV information. When saving the files from your association website add the year and month to the file name so you are able to identify each months files. You can do this with both the .DAT file and the .PDF files.